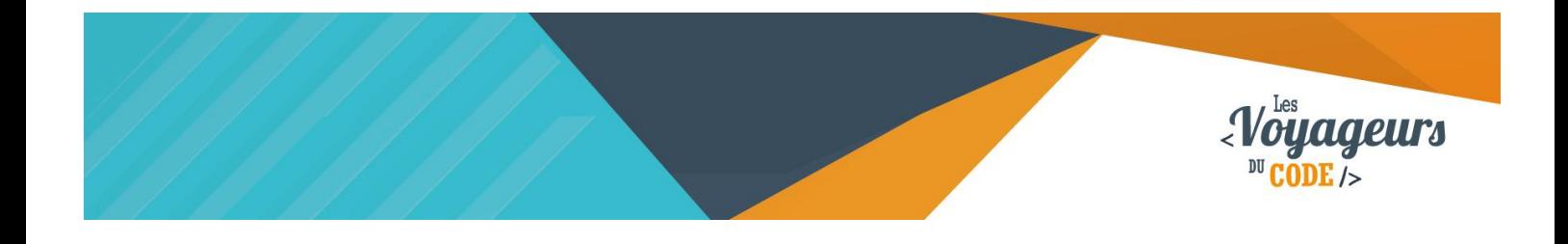

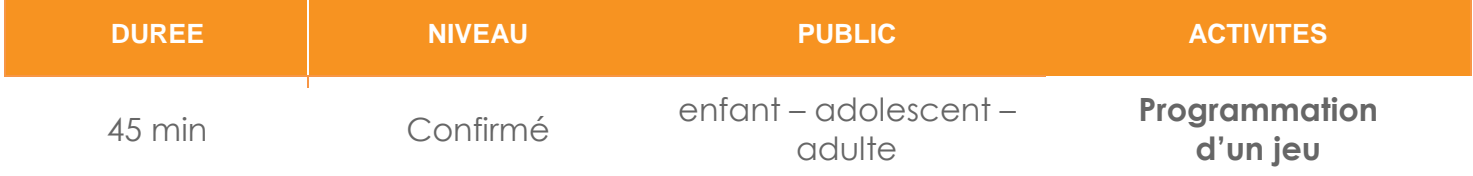

# "Catch the fish" *FICHE D'ACTIVITE SCRATCH*

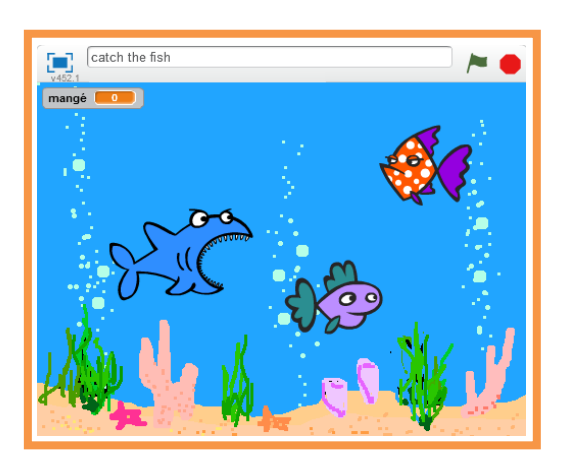

#### **Objectifs :**

Nous allons programmer un jeu dans lequel il faut faire manger un maximum de poissons à un requin.

Pour programmer ce jeu, nous allons utiliser la plateforme **Scratch** qui a l'avantage d'utiliser du code visuel : pas besoin d'apprendre un langage de programmation pour construire ses propres jeux vidéo !

 $\overline{\bigodot_{\tiny{\text{BV}}} \overset{\tiny{\text{O}}}{\mathfrak{g}_{\tiny{\text{V}}}}}$ 

#### **Compétences travaillées :**

- **Boucles**
- **Capteurs**
- **Variables**
- Aléatoire
- **Conditions**

WWW.VOYAGEURSDUCODE.FR - Enguérand Acquarone -

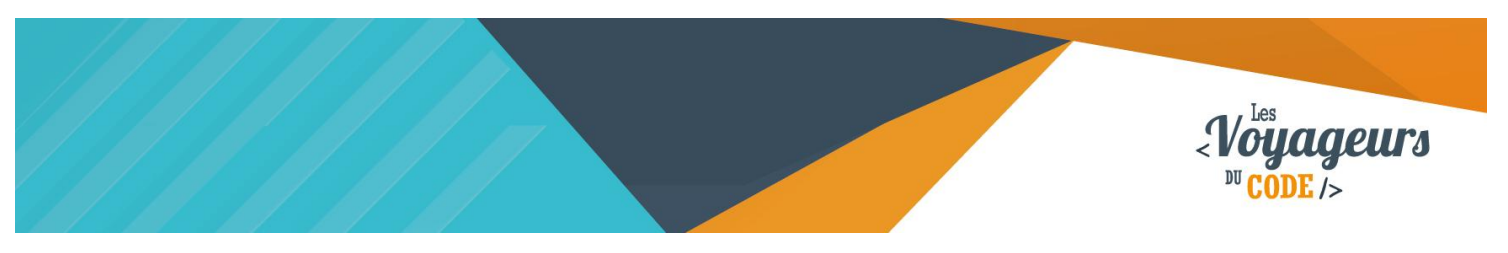

## **Étape 1 : Créer un fond**

1. Allez dans scène et importez un arrière-plan. Par exemple « underwater » dans « nature ».

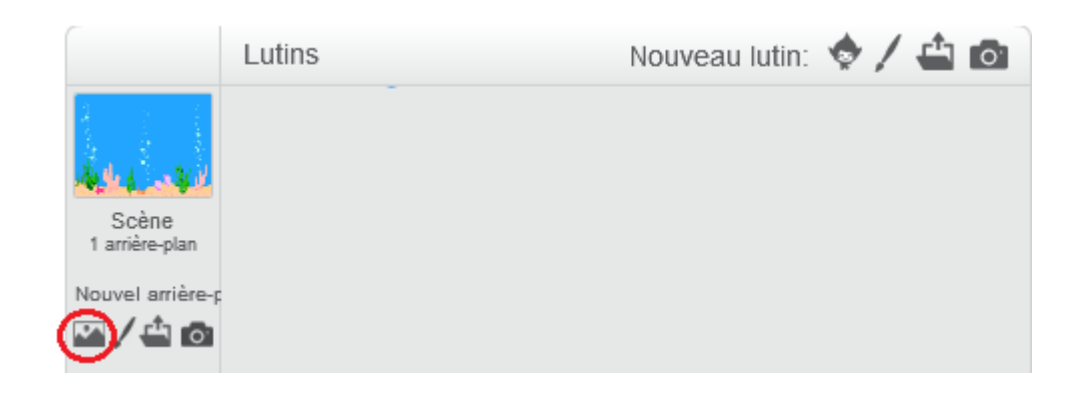

# **Étape 2 : Ajouter vos lutins**

1. Ajoutez un lutin requin « shark» et un lutin poisson « fish 1» que vous pouvez trouver dans « underwater ». Renommez-les en « requin » et « poisson ».

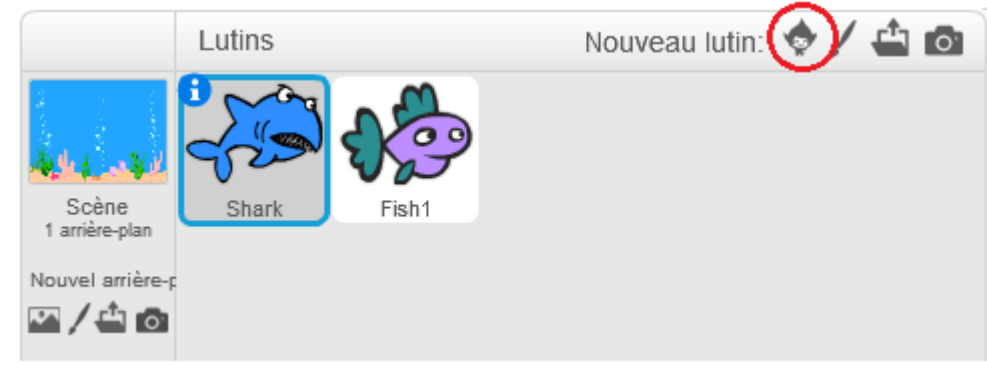

# **Étape 3 : Animer le requin**

1. Nous allons écrire un script permettant de **diriger le requin à l'aide de la souris.** Pour cela, écrivez le script suivant **dans le script du requin**:

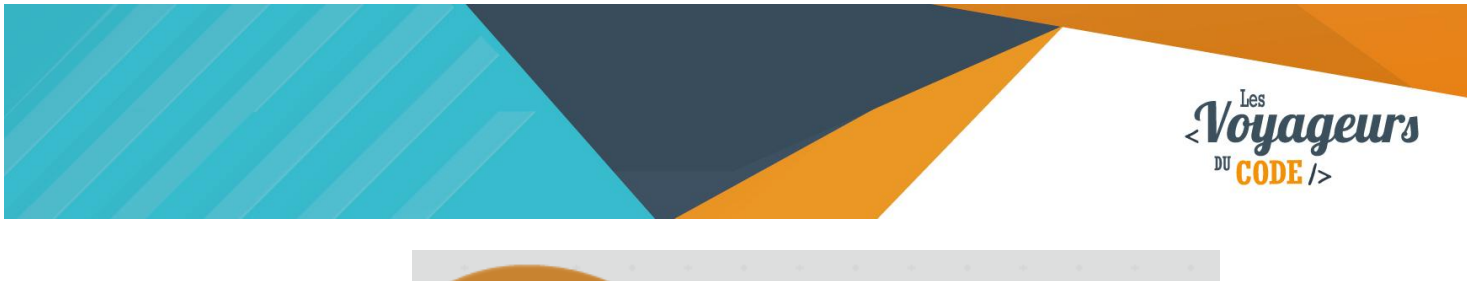

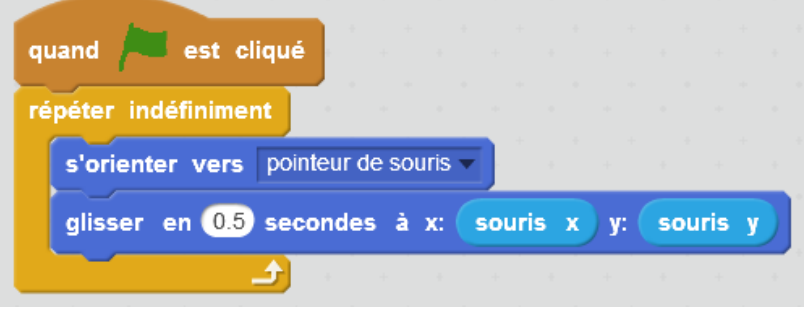

Quand le drapeau vert est cliqué, le requin s'oriente vers le curseur de la souris puis le suit, et ce en permanence.

Vous pouvez augmenter la vitesse du requin en changeant le temps de glissement.

### **Étape 4 : Déplacer le poisson et créer un compteur de points**

- 1. **Allez dans le script du poisson.** Nous allons **créer une nouvelle variable pour compter le nombre de poissons mangés**. Pour cela allez dans **« Données », « Créer une variable »** et appelez la **« mangé ».** Elle s'applique **à tous les lutins.**
- 2. Pour que votre **score retourne à « 0 » au début de la partie,** ajoutez ce bloc :

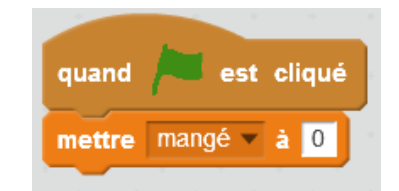

Quand le drapeau vert est cliqué, la variable « mangé » prend pour valeur 0.

3. Maintenant nous allons écrire un script pour **faire bouger le poisson et le faire**  disparaitre dès qu'il sera touché par le requin. Pour pouvoir créer un grand nombre de poissons facilement, nous allons utiliser **la notion de clones.** Un clone est une copie de lutin qui a ses propres actions. Pour démarrer, écrivez le bloc suivant :

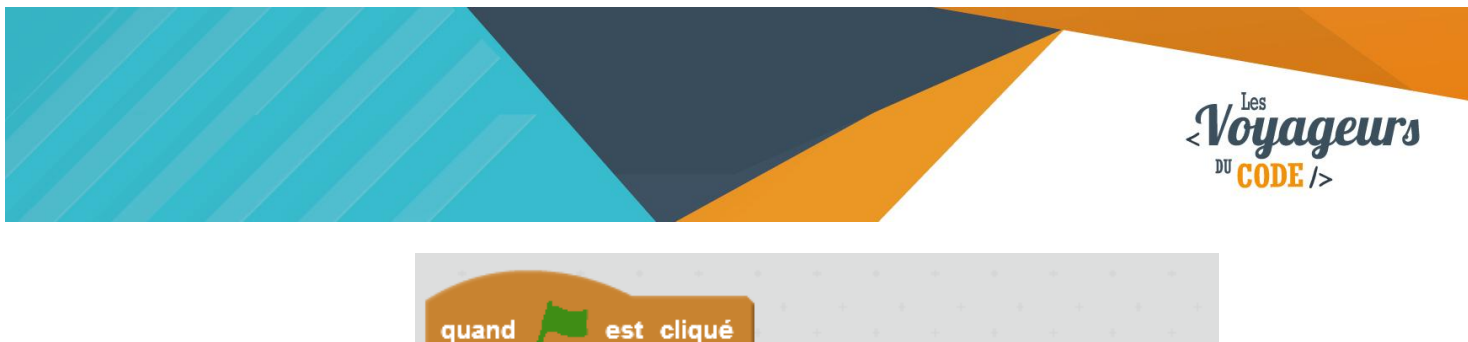

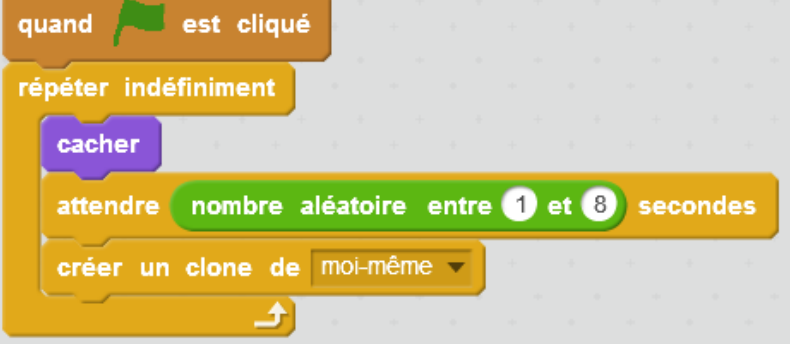

Quand le drapeau vert est cliqué, le poisson se cache, attend entre 1 et 8 secondes, puis crée un clone de lui-même. Cette action est répétée toujours, jusqu'à ce que tout le programme s'arrête.

Ce code crée un poisson aléatoirement toutes les une à huit secondes.

4. **Pour pouvoir interagir avec le clone,** il faut utiliser un bloc « Quand je commence comme un clone ». Dans notre exemple, cela se traduit par le code suivant qui **permet d'animer les poissons :**

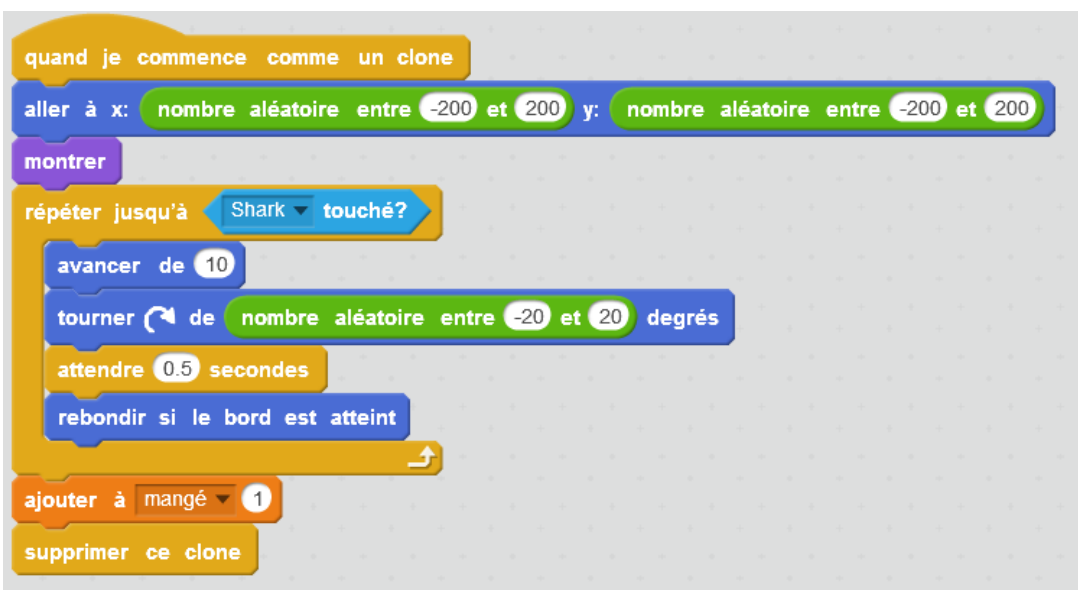

Au moment de sa création, le clone va se placer aléatoirement sur la scène (aléatoirement sur tout l'axe X horizontal et sur tout l'axe Y vertical), puis il apparait. Jusqu'à ce que le requin le touche, il avance, tourne aléatoirement de -20 à 20 degrés, attends 0.5 afin de ralentir un peu sa course et de laisser au joueur le temps de réagir, et repart de l'autre côté s'il atteint un bord. Lorsque le requin l'atteint, il est détruit et la variable « mangé » augmente de 1.

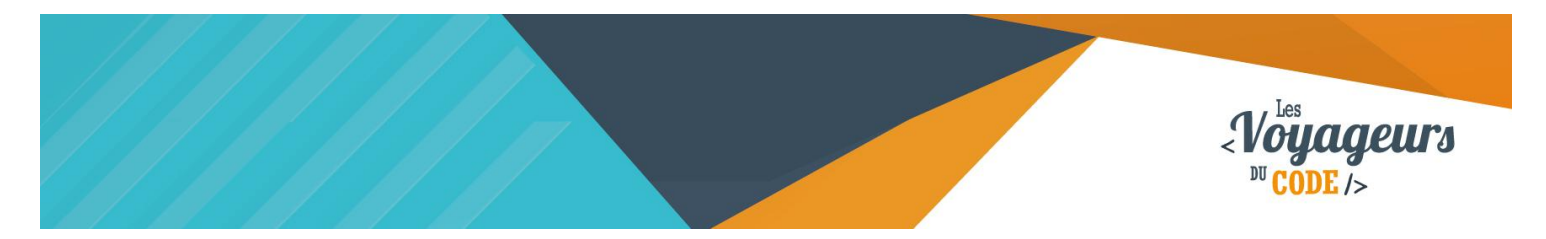

Grâce à ce code le poisson apparaîtra aléatoirement quelque part sur l'écran et se déplacera un peu partout, s'il est mangé, le score augmente.

5. **Votre poisson et votre requin** peuvent se déplacer dans toutes les directions et ils **se retrouvent parfois à l'envers. Cliquez sur « retournement gauche-droite uniquement »** dans la fenêtre ouverte **en cliquant sur le « i » bleu** en bas à gauche à côté du lutin. Cliquez sur **la double flèche comme sur l'image** :

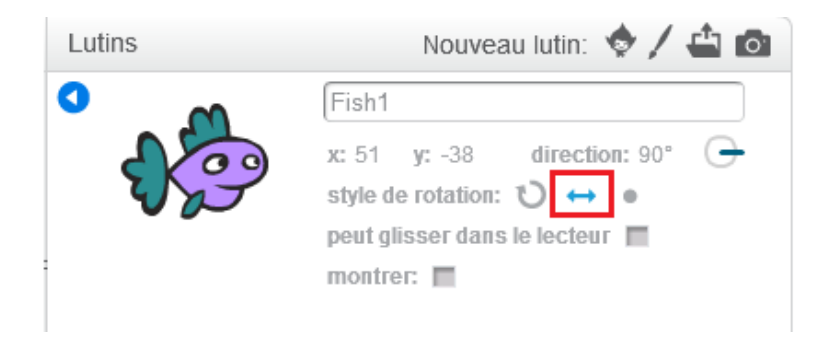

### **Étape 5 : Changer le costume du requin**

1. Vous devez avoir **deux costumes pour votre requin.** Pour qu'il ouvre la bouche avant de manger le poisson, **écrivez le bloc suivant :** 

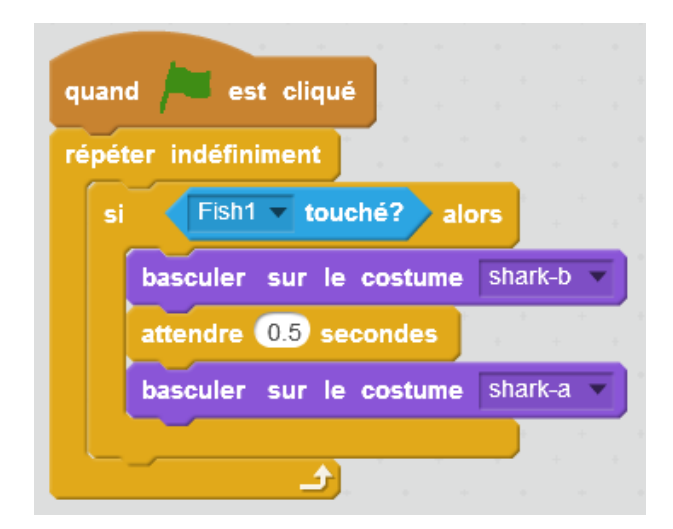

Quand le drapeau vert est cliqué, le programme vérifie en permanence si le requin touche le poisson. Si cette condition est vérifiée, le requin bascule sur son costume « shark-b », attend 0.5 secondes pour laisser à l'animation le temps d'être lisible, puis rebascule sur son premier costume « shark-a ».

Attention : si vous ajoutez d'autres types de poissons, vous devrez copier ce bloc mais en changeant « poisson1 » par le nom du lutin.

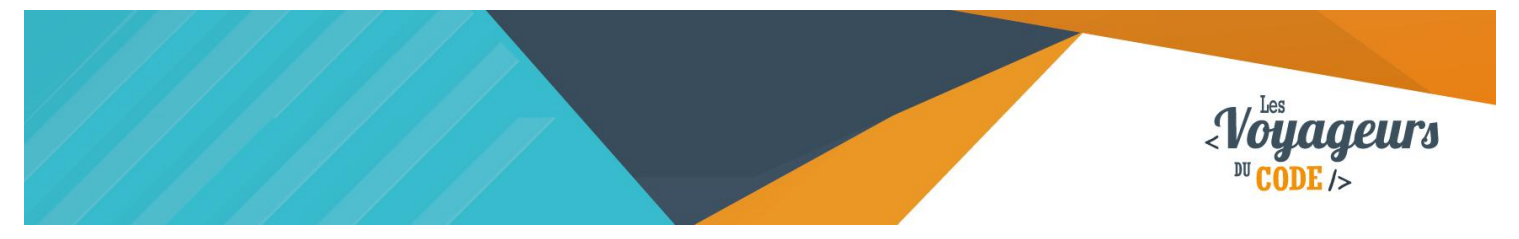

#### **Étape 6 : Défis ! Ajouter d'autres types de poissons**

1. **Ajoutez un nouveau lutin.** Par exemple « octopus ». Pour rendre le jeu un peu plus difficile, **ce nouveau lutin vous fera perdre 5 points** si vous le mangez.

**Avant d'entrer le script suivant, n'oubliez pas de réécrire le script de création de clone. Ensuite taper le code suivant :**

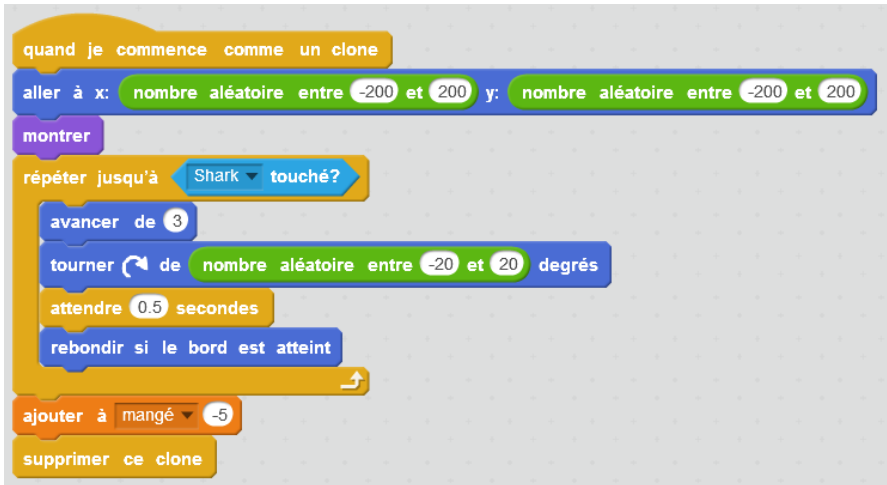

Au moment de sa création, le clone va se placer aléatoirement sur la scène (aléatoirement sur tout l'axe X horizontal et sur tout l'axe Y vertical), puis il apparait. Jusqu'à ce que le requin le touche, il avance, tourne aléatoirement de -20 à 20 degrés, attends 0.5 afin de ralentir un peu sa course et de laisser au joueur le temps de réagir, et repart de l'autre côté s'il atteint un bord. Lorsque le requin l'atteint, il est détruit et la variable « mangé » perd 5 point.

## <sup>2</sup>**Bonus**

Maintenant que Scratch et le monde aquatique n'ont plus aucun secret pour vous, essayer d'améliorer votre jeu !

- Créez plus de poissons bonus/malus, et pourquoi pas des niveaux ?
- Ajoutez un chronomètre pour pouvoir déterminer un temps pendant lequel le joueur peut amasser des points.
- Pour le moment il n'y a pas d'animation lorsque le requin mange un poulpe par mégarde. Si vous regarder dans les costumes, vous verrez un requin dégoûté dans le troisième costume. Essayez de faire en sorte que le requin soit mal en point après avoir ingéré un poulpe.
- Mettez en place un système de points de vie. Non seulement la pieuvre fera perdre des points (peut-être moins) mais en plus, si le requin mange trois pieuvres alors il ira dormir avec les poissons…

**@ 00** WWW.VOYAGEURSDUCODE.FR - Enguérand Acquarone -